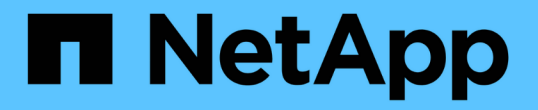

# 設定對等關係(從**ONTAP** 功能**9.3**開始) System Manager Classic

NetApp June 22, 2024

This PDF was generated from https://docs.netapp.com/zh-tw/ontap-system-managerclassic/peering/task\_creating\_intercluster\_lifs.html on June 22, 2024. Always check docs.netapp.com for the latest.

目錄

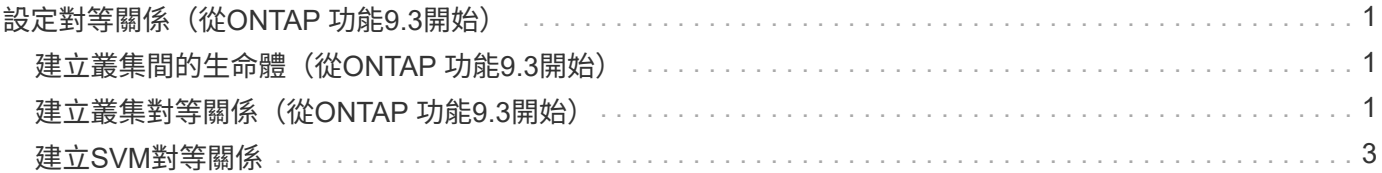

# <span id="page-2-0"></span>設定對等關係(從**ONTAP** 功能**9.3**開始)

對等關係可定義網路連線、讓叢集和SVM能夠安全地交換資料。從ONTAP 使用支援支援 支援功能的《支援功能》(直到ONTAP 支援功能)9.7開始、您可以使用ONTAP 支援功 能的《支援功能》介面來執行簡化的方法、以設定叢集之間和SVM之間的對等關係。

## <span id="page-2-1"></span>建立叢集間的生命體(從**ONTAP** 功能**9.3**開始)

從ONTAP 功能更新至ONTAP 功能更新9.7開始、您可以使用ONTAP 支援叢集間邏輯介面 (lifs)建立叢集間邏輯介面(lifs)、讓叢集網路能夠與節點通訊。您必須在每個IP空間內 建立叢集間LIF、用於對等關係、並在每個叢集中的每個節點上建立對等關係。

關於這項工作

例如、如果您有一個四節點叢集、想要透過IPspace A與叢集X對等、以及透過IPspace Y與叢集Y對等、則總共 需要八個叢集間生命體; IPspace A上有四個(每個節點一個)、IPspace Y上有四個(每個節點一個)。

您必須在想要建立對等關係的兩個叢集上執行此程序。

#### 步驟

- 1. 按一下\*組態\*>\*進階叢集設定\*。
- 2. 在「設定進階叢集功能」視窗中、按一下「叢集對等」選項旁的\* Proce\*。
- 3. 從\* IPspace\*清單中選取IPspace。
- 4. 輸入每個節點的IP位址、連接埠、網路遮罩和閘道詳細資料。

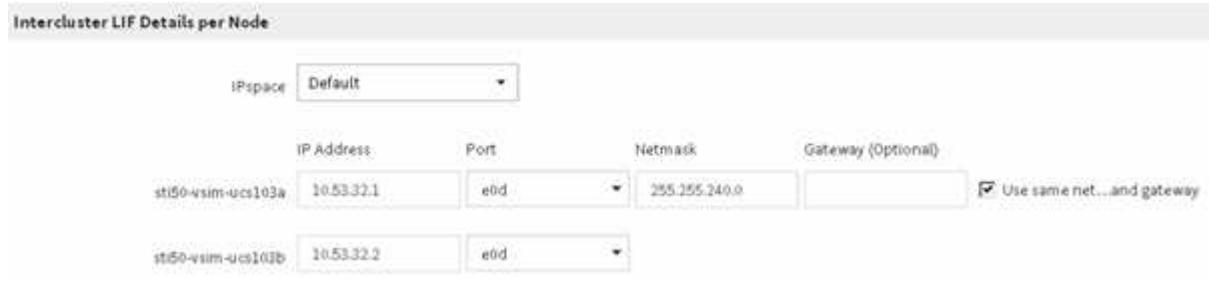

5. 按一下\*提交並繼續\*。

#### 接下來該怎麼做

您應該在叢集對等關係視窗中輸入叢集詳細資料、以繼續進行叢集對等關係。

## <span id="page-2-2"></span>建立叢集對等關係(從**ONTAP** 功能**9.3**開始)

從ONTAP 功能更新至ONTAP 功能更新9.7開始、您可以使用ONTAP 《系統管理程 式 classic 介面》、提供系統產生的通關密碼和遠端叢集叢集間連線的IP位址、在兩個叢 集之間建立叢集對等關係。

關於這項工作

從ONTAP 推出支援支援功能的9.6開始、所有新建立的叢集對等關係、預設都會啟用叢集對等加密。叢集對等 加密必須手動啟用、才能在升級ONTAP 至32.6之前建立對等關係。叢集對等加密無法用於執行ONTAP 版本不 符合更新版本的叢集。因此、對等關係中的兩個叢集都必須執行ONTAP 支援功能的支援功能、才能啟用叢集對 等加密。

叢集對等加密使用傳輸安全層(TLS)來保護跨叢集對等通訊、以實現ONTAP SnapMirror和FlexCache SnapMirror等功能。

步驟

- 1. 在「目標叢集叢集間**LIF IP**位址」欄位中、輸入遠端叢集間LIF的IP位址。
- 2. 從遠端叢集產生通關密碼。
	- a. 指定遠端叢集的管理位址。
	- b. 按一下\*管理URL\*、即可在ONTAP 遠端叢集上啟動《系統管理程式》。
	- c. 登入遠端叢集。
	- d. 在\*叢集對等端點\*視窗中、按一下\*產生對等複雜密碼\*。
	- e. 選取IPspace、通關密碼的有效性及SVM權限。

您可以允許所有的SVM或選取的SVM進行對等處理。產生SVM對等要求時、允許的SVM會自動與來 源SVM進行對等關係、而不需要您接受遠端SVM的對等關係。

f. 按一下\*產生\*。

隨即顯示通關密碼資訊。

### Generate Peering Passphrase

Passphrase generated successfully

Use the following information for peering based on the IPspace "Default":

Intercluster LIF IP Address 172.21.91.12

Passphrase QS7k+laFYJzclV9UMPXvHgwD

Passphrase Validity Valid Until Mon Nov... America/New\_Y

SVM Permissions All

Email passphrase details

Copy passphrase details

Done

a. 按一下\*複製通關密碼詳細資料\*或\*電子郵件通關密碼詳細資料\*。

b. 按一下「 \* 完成 \* 」。

3. 在來源叢集中、輸入您在中取得的產生通關密碼 步驟 2。

4. 按一下\*啟動叢集對等關係\*。

已成功建立叢集對等關係。

5. 按一下 \* 繼續 \* 。

#### 接下來該怎麼做

您應該在SVM對等窗口中指定SVM詳細資料、以繼續對等程序。

## <span id="page-4-0"></span>建立**SVM**對等關係

從ONTAP 功能更新至ONTAP 功能更新至功能更新9.7、您可以使用ONTAP 功能更新介面 來建立SVM對等關係。儲存虛擬機器(SVM)對等關係可讓您在兩個SVM之間建立對等關 係、以保護資料。

- 1. 選取啟動器SVM。
- 2. 從允許的SVM清單中選取目標SVM。
- 3. 按一下\*啟動SVM對等關係\*。
- 4. 按一下 \* 繼續 \* 。

## 接下來該怎麼做

您可以在「摘要」視窗中檢視叢集間的LIF、叢集對等關係及SVM對等關係。

#### 版權資訊

Copyright © 2024 NetApp, Inc. 版權所有。台灣印製。非經版權所有人事先書面同意,不得將本受版權保護文件 的任何部分以任何形式或任何方法(圖形、電子或機械)重製,包括影印、錄影、錄音或儲存至電子檢索系統 中。

由 NetApp 版權資料衍伸之軟體必須遵守下列授權和免責聲明:

此軟體以 NETAPP「原樣」提供,不含任何明示或暗示的擔保,包括但不限於有關適售性或特定目的適用性之 擔保,特此聲明。於任何情況下,就任何已造成或基於任何理論上責任之直接性、間接性、附隨性、特殊性、懲 罰性或衍生性損害(包括但不限於替代商品或服務之採購;使用、資料或利潤上的損失;或企業營運中斷),無 論是在使用此軟體時以任何方式所產生的契約、嚴格責任或侵權行為(包括疏忽或其他)等方面,NetApp 概不 負責,即使已被告知有前述損害存在之可能性亦然。

NetApp 保留隨時變更本文所述之任何產品的權利,恕不另行通知。NetApp 不承擔因使用本文所述之產品而產 生的責任或義務,除非明確經過 NetApp 書面同意。使用或購買此產品並不會在依據任何專利權、商標權或任何 其他 NetApp 智慧財產權的情況下轉讓授權。

本手冊所述之產品受到一項(含)以上的美國專利、國外專利或申請中專利所保障。

有限權利說明:政府機關的使用、複製或公開揭露須受 DFARS 252.227-7013(2014 年 2 月)和 FAR 52.227-19(2007 年 12 月)中的「技術資料權利 - 非商業項目」條款 (b)(3) 小段所述之限制。

此處所含屬於商業產品和 / 或商業服務(如 FAR 2.101 所定義)的資料均為 NetApp, Inc. 所有。根據本協議提 供的所有 NetApp 技術資料和電腦軟體皆屬於商業性質,並且完全由私人出資開發。 美國政府對於該資料具有 非專屬、非轉讓、非轉授權、全球性、有限且不可撤銷的使用權限,僅限於美國政府為傳輸此資料所訂合約所允 許之範圍,並基於履行該合約之目的方可使用。除非本文另有規定,否則未經 NetApp Inc. 事前書面許可,不得 逕行使用、揭露、重製、修改、履行或展示該資料。美國政府授予國防部之許可權利,僅適用於 DFARS 條款 252.227-7015(b) (2014年2月) 所述權利。

商標資訊

NETAPP、NETAPP 標誌及 <http://www.netapp.com/TM> 所列之標章均為 NetApp, Inc. 的商標。文中所涉及的所 有其他公司或產品名稱,均為其各自所有者的商標,不得侵犯。